# **6. 팀 프로젝트 활동**

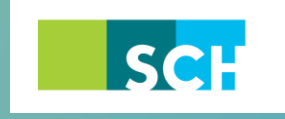

순천향대학교 SOON CHUN HYANG<br>UNIVERSITY

## **6. 팀 프로젝트 활동**

팀 개설을 완료하였다면, 실제 학습자들이 팀 단위로 수행할 학습활동을 개설하여 팀 프로젝트 과제를 출제합니다.

강의실에 자료, 학습활동을 추가할 때 공통으로 진행하는 과정은 학습활동/자료 등록과 같습니다.

- ① 강의실 우측 상단에 위치한 버튼을 클릭합니다. ② 강의 개요 또는 해당하는 주차의 <mark>+ 자료및활동추가</mark> 를 클릭합니다.
- ③ 원하는 활동/자료를 클릭하여 다음 페이지로 이동합니다.

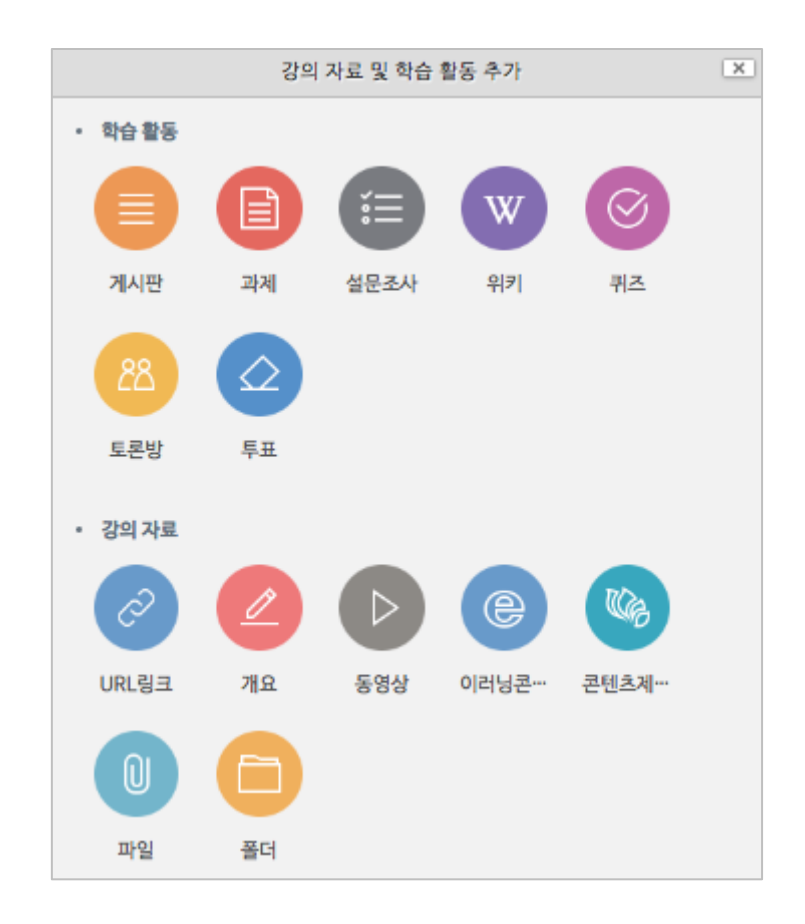

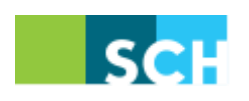

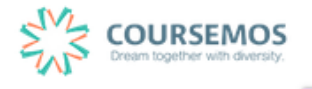

#### **6.1 팀 과제**

팀 단위의 과제 수행은 오프라인 과목에서도 가장 많이 사용하는 팀 프로젝트 활동입니다.

과제 출제와 동일한 방법으로 과제를 개설하되, 팀 과제 설정을 조정하는 것 만으로 팀 과제를 출제하실 수 있습니다.

① 과제의 제목을 입력한 후, 설명 란에 해당 과제의 주제, 제출 방식 등 학습자가 참고할 사항을 작성합니다. 지정된 양식에 과제를 작성하여 제출하는 경우 첨부파일을 등록할 수 있습니다.

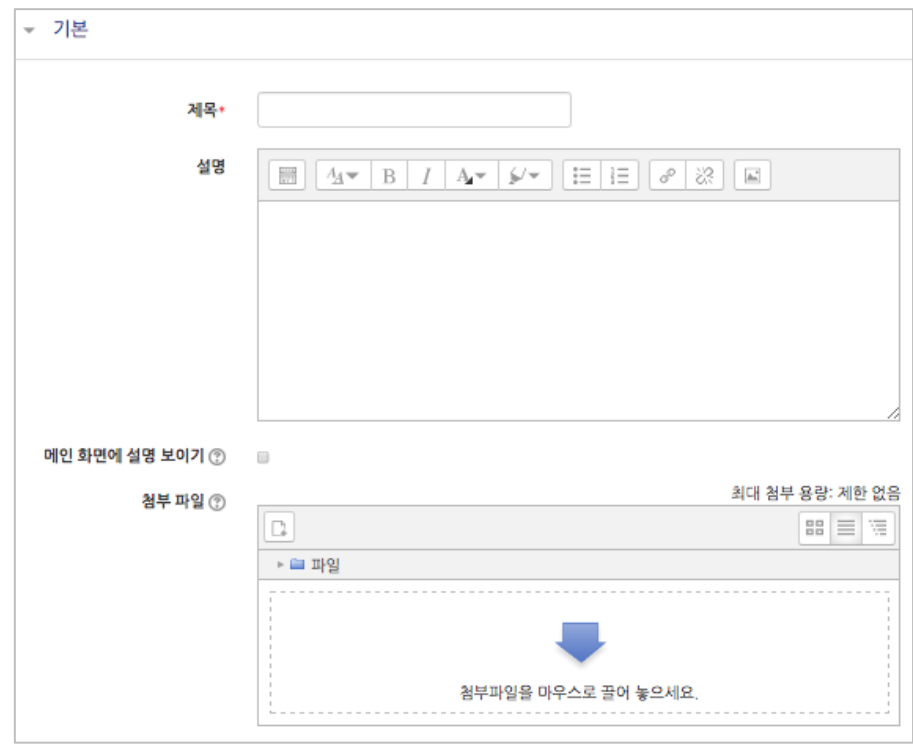

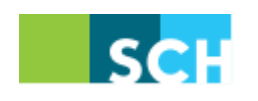

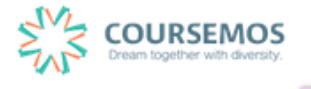

- ② 과제의 제출 기한을 설정합니다.
	- 마감 일시: 이후에 제출된 과제에는 '늦음' 표시가 되지만, 제출이 가능합니다.
	- 제출 차단: 설정한 일시부터 학습자는 과제를 제출할 수 없습니다.

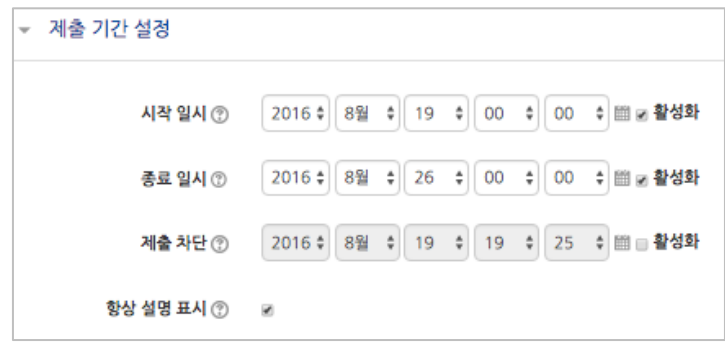

③ 팀 제출 설정의 옵션을 출제하시는 과제에 맞게 조정합니다. 기본적으로 아래 세 가지 항목을 설정하면 팀 과제로 출제됩니다.

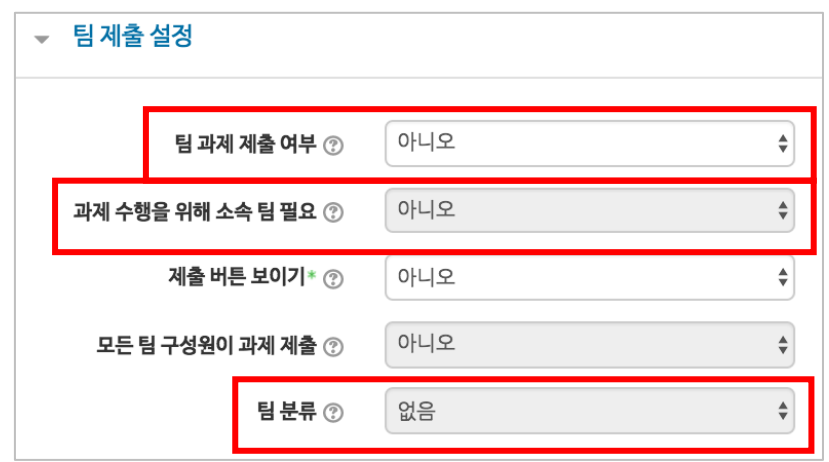

④ 과제 수행에 대한 성적을 설정합니다. 해당 과제의 만점을 '최대 점수'에 입력하세요.

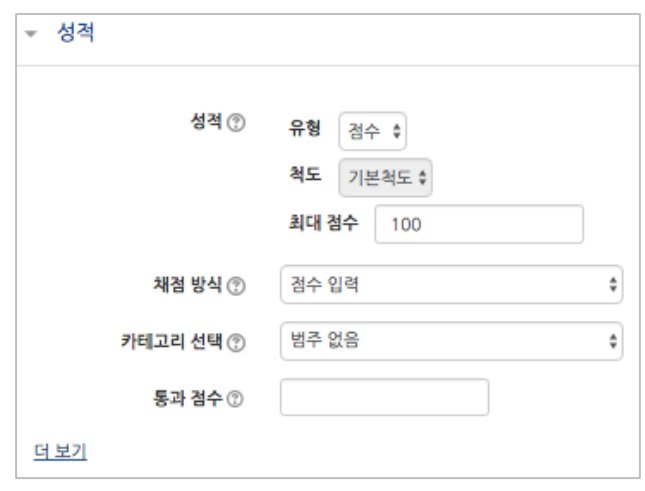

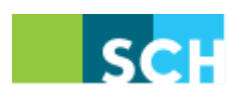

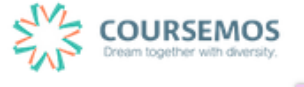

- ⑤ 과제 평가 시 팀 단위로 필터링(조건 검색)을 하기 위해, 과제 편집 페이지의'기타 설정'에서 팀 모드와 팀 분류를 선택합니다.
	- 팀 모드 : 개방형 팀을 선택합니다.
	- 팀 분류 : 위의 '팀 제출 설정'에서 선택한 팀 분류명을 입력합니다.

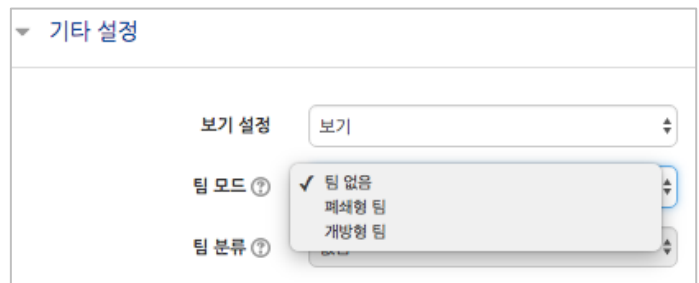

- ⑥ 버튼을 클릭하면 팀 과제 출제가 완료됩니다.
- ⑦ <mark>과제평가 를</mark> 클릭하면 팀 단위로 제출여부 확인 및 성적 입력을 진행할 수 있습니다.

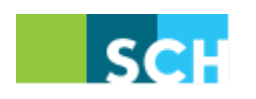

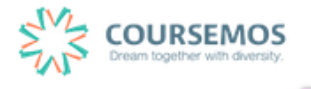

#### **6.2 팀 게시판**

조별 게시판을 이용하여 팀 프로젝트 활동 시 자료 공유, 내부 협의를 진행할 수 있는 공간으로 활용하실 수 있습니다.

① 게시판의 제목을 입력하고, 게시판 타입을 '팀별 게시판'으로 설정합니다.

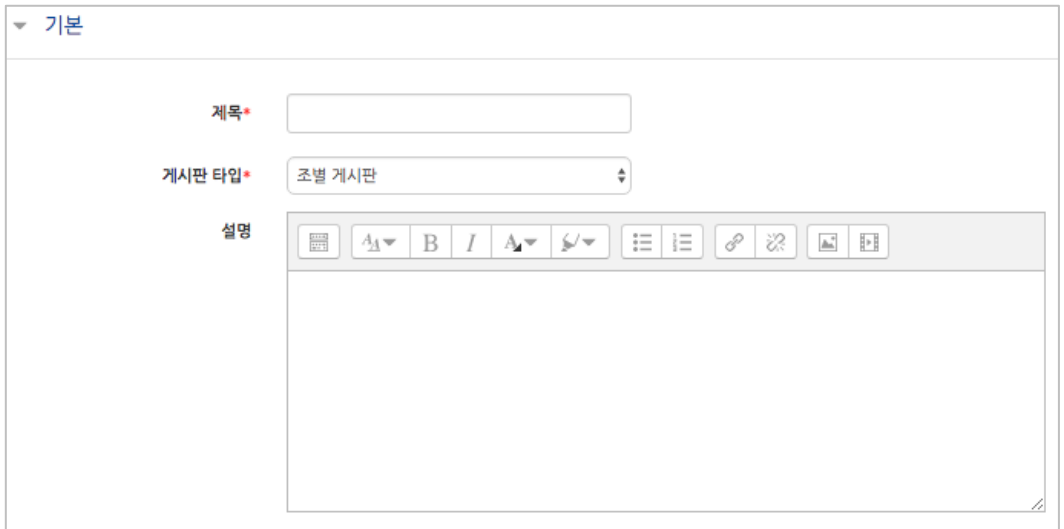

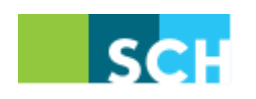

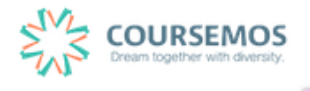

② '기타 설정'에서 '팀 모드'와 '팀 분류'를 설정합니다.

-개방형 팀으로 설정할 경우, 학습자는 다른 팀의 게시물을 열람할 수 있습니다.

-폐쇄형 팀으로 설정할 경우, 학습자는 다른 팀의 게시물을 열람할 수 없고, 자신이 속한 팀의 게시물만 열람할 수 있습니다.

(※ 팀 분류를 하지 않은 경우에도 팀이 생성되어 있다면 조별 게시판 운영이 가능합니다.)

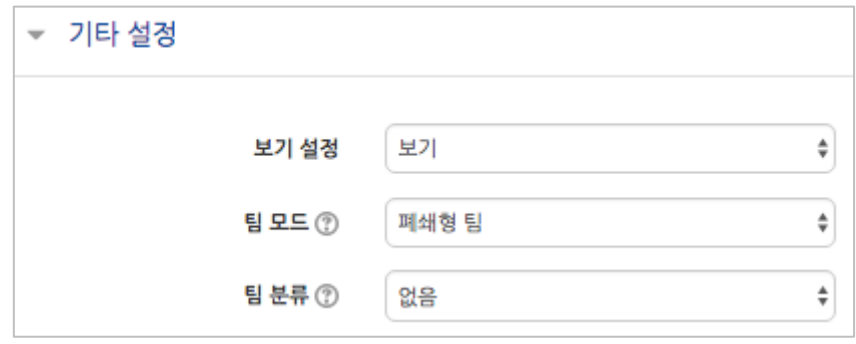

③ 버튼을 클릭하면 팀 게시판 개설이 완료됩니다.

폐쇄형 팀으로 개설한 게시판이기 때문에, 학습자는 다음과 같이 다른 팀으로 이동하는 버튼을 확인할 수 없습니다.

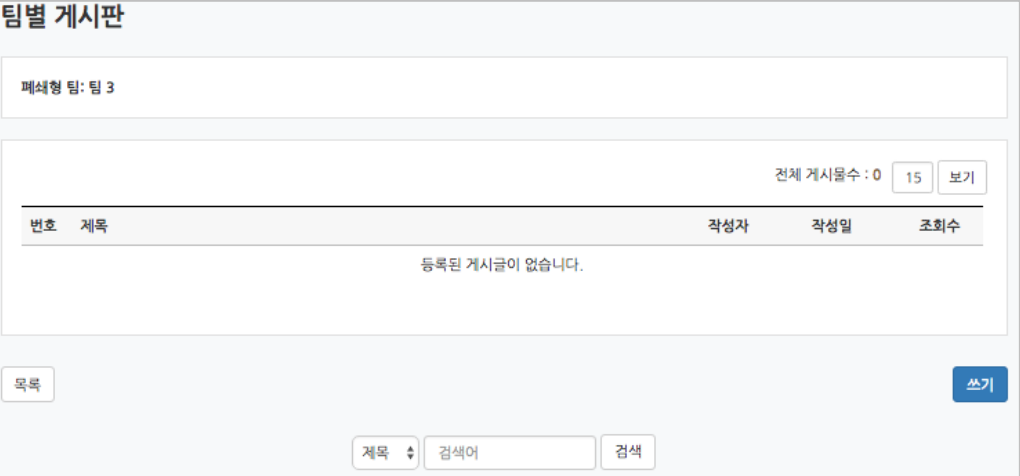

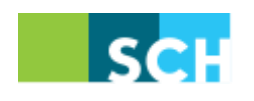

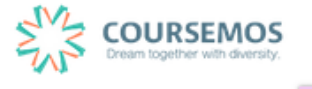

#### **6.3 팀 토론방**

팀 단위의 토론방은 토론이라는 활동을 평가하기 위한 도구와 더불어 팀 프로젝트를 위해 개설한 다면 학습자들이 온라인 상에서 협의가 필요할 때 메신저 대신 활용할 수 있는 수단입니다.

① 토론방 제목과 설명을 작성한 후 토론방 유형을 선택합니다.

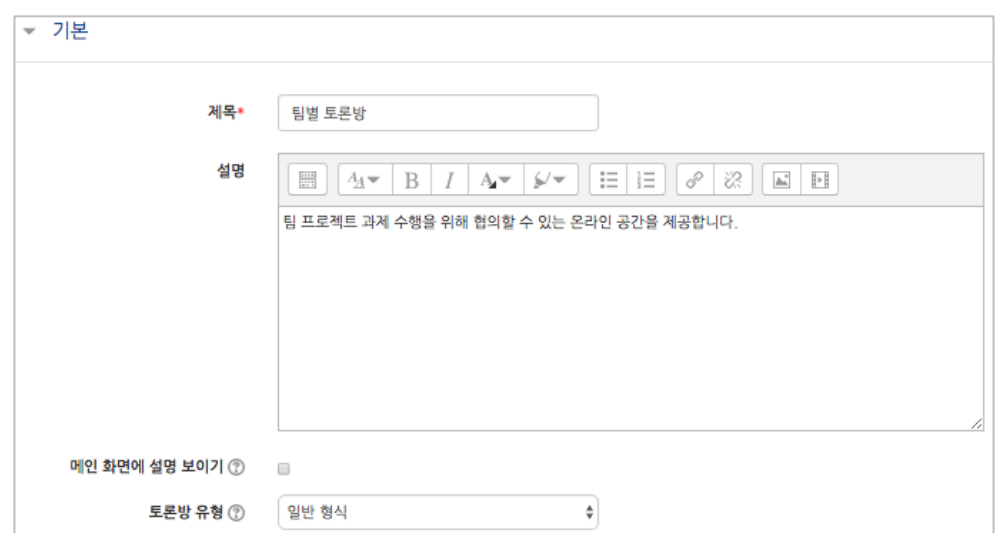

| 메뉴        | 토론방 유형 설명                               |
|-----------|-----------------------------------------|
| 1인 1주제 형식 | 학습자 별 1개 주제를 등록하고, 서로 답변을 주고 받는 형태입니다.  |
|           | 교수자가 주제를 제시하며, 학습자는 답변만 등록할 수 있습니다.     |
| 단독 주제 형식  | (이 형식을 선택할 경우 토론의 주제 및 사전공지는 '주제글쓰기'를 통 |
|           | 해 주제글로 남겨야 합니다.                         |
| 블로그 형식    | 블로그 형식으로 운영되는 토론방으로 자유롭게 글 작성이 가능합니다.   |
| 일반 형식     | 자유롭게 글을 작성할 수 있는 토론방입니다. (기본값)          |
| 질의응답 형식   | 주어진 주제에 답변한 학습자는 다른 학습자의 답변을 볼 수 있습니다.  |

② '기타 설정'에서 팀의 조건을 설정합니다. (폐쇄형 팀으로 토론방을 개설하면 팀 내에서 협의하는 내용을 다른 팀원이 열람할 수 없게 됩니다.)

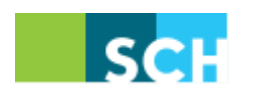

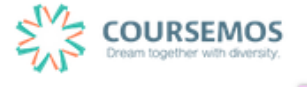

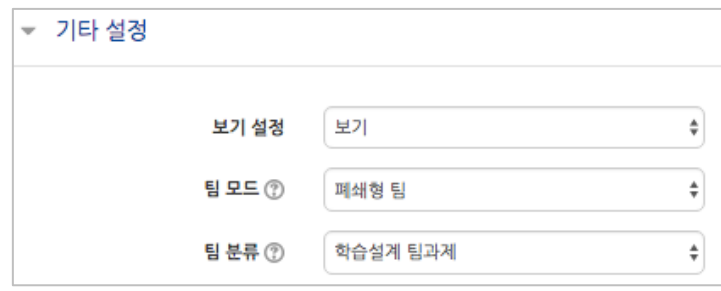

③ 버튼을 클릭하면 토론방의 등록이 완료되며, 추가된 토론방 내로 이동합니다. '일반 형식'의 토론방의 경우 토론방을 추가한 후 <mark><sup>추제글쓰기</sup> 를</mark> 통해 주제를 제시하거나, 학습자들이 자유롭게 주제글을 게시하고 서로 토론을 진행할 수 있습니다.

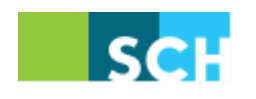

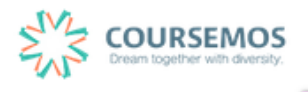

### **6.4 위키**

국내에서도 다양한 위키 사이트가 운영 중이며, 많은 사람들이 함께 지식을 만들어 나가고 있습니다. 이러닝 시스템에서도 위키를 통해 학습자들의 다양한 의견을 모으는 장으로 활용하실 수 있습니다.

① 위키의 제목과 설명(작성 방법, 주의사항 등)을 입력하고, 첫 페이지의 제목을 임의로 입력합니다.

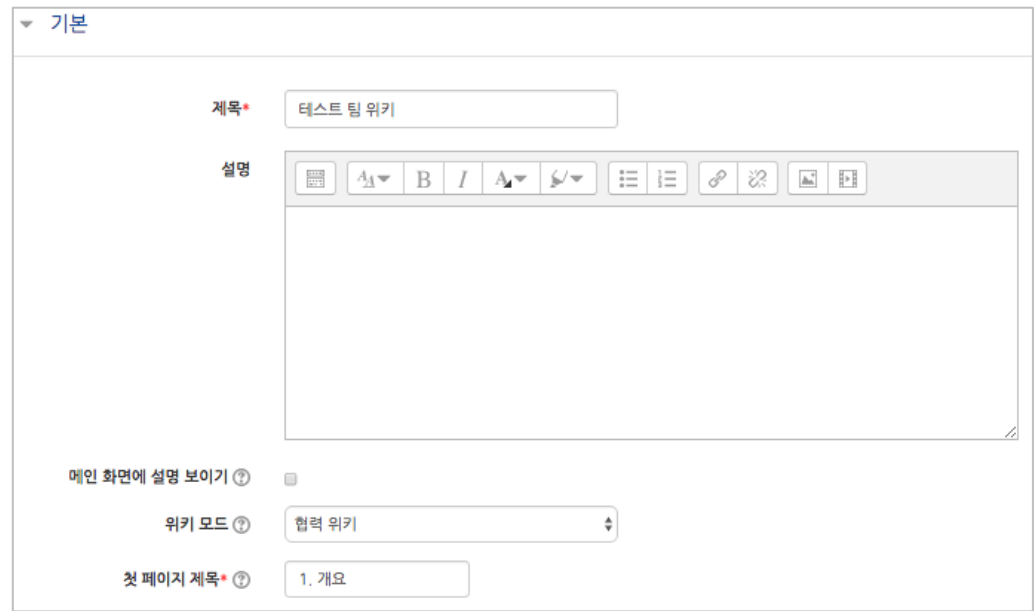

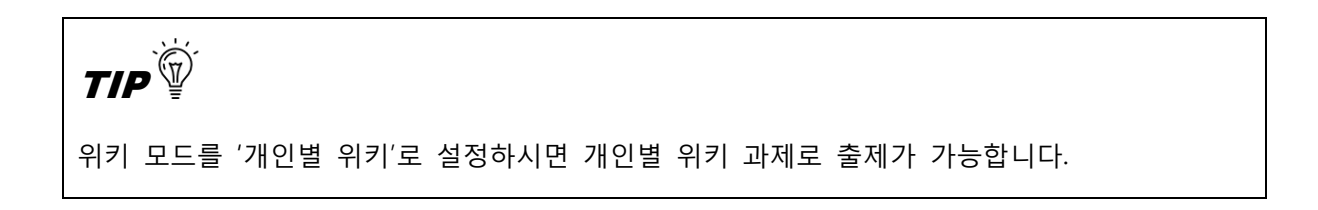

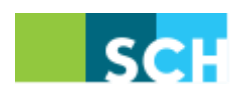

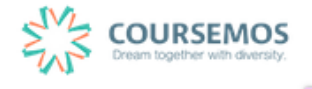

② '기타 설정'에서 '팀 모드'와 '팀 분류'를 설정합니다.

-개방형 팀으로 설정할 경우, 학습자는 다른 팀의 위키를 열람할 수 있습니다.

-폐쇄형 팀으로 설정할 경우, 학습자는 자신이 속한 팀의 위키만 열람할 수 있습니다.

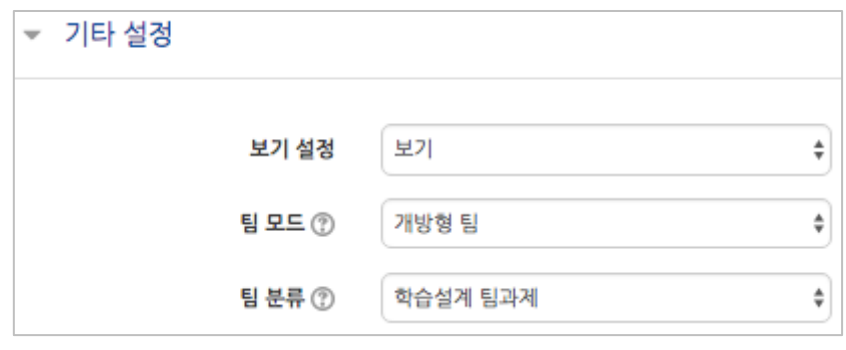

③ 버튼을 클릭하면 개설된 위키를 확인할 수 있습니다.

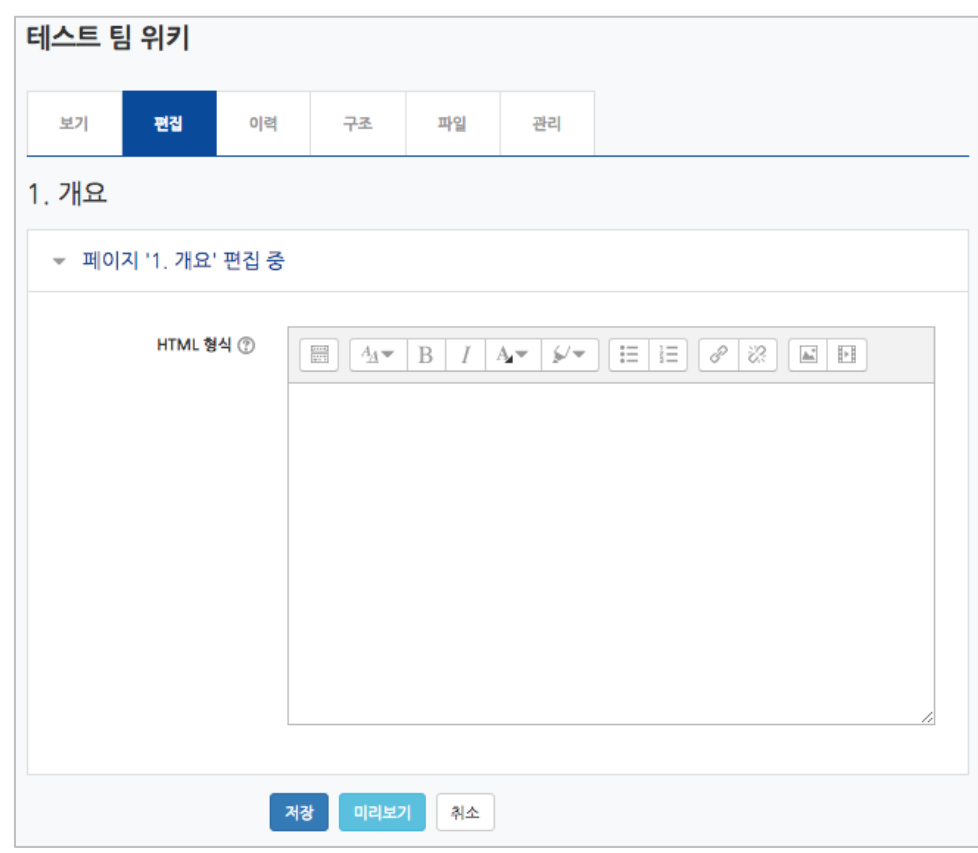

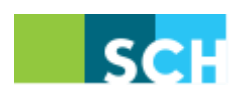

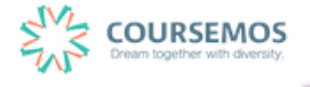

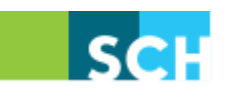

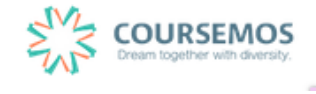

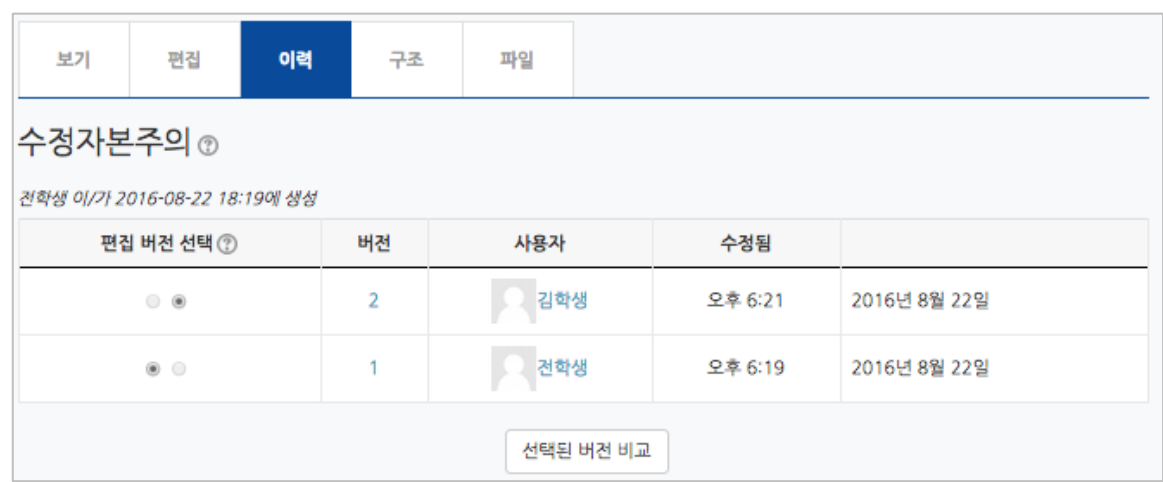

위키의 변경 이력을 관리하고, 서로 다른 버전을 비교할 수 있습니다.

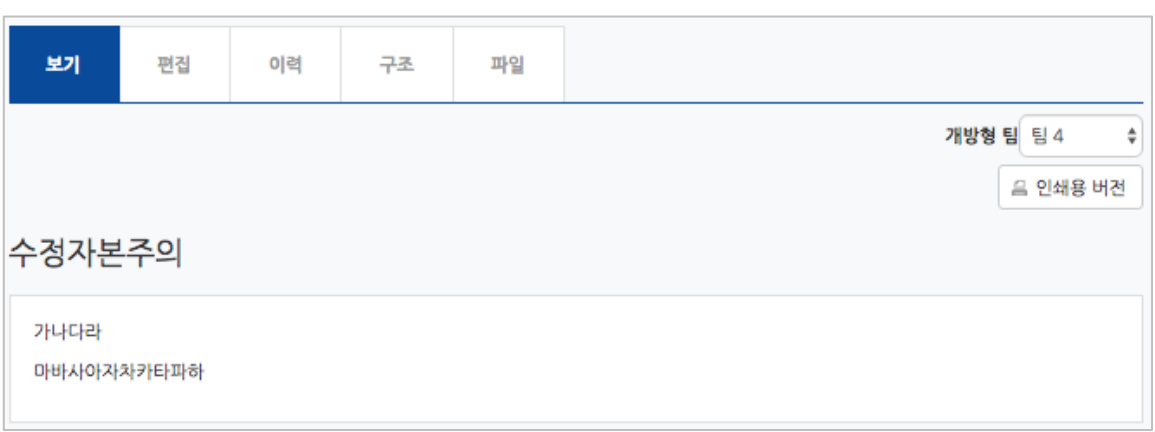

④ 위키 화면은 다음과 같이 표시됩니다.

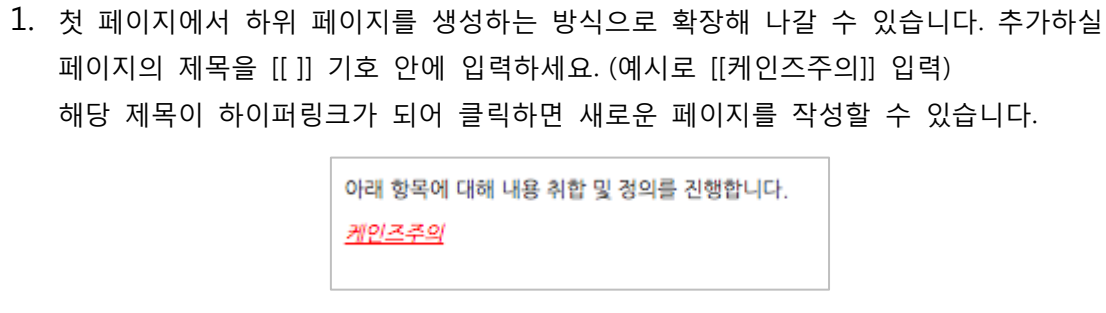

Q&A<sup>?</sup>